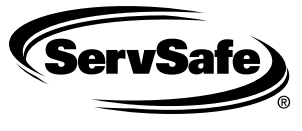

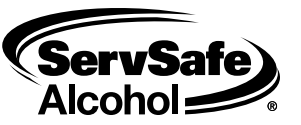

## **Ordering the ServSafe® Food Safety and/or ServSafe Alcohol® Print-Based Exam Online**

## **General Guidelines for Ordering Online**  $\Box$  The date Exam Booklets are needed must be at least nine business days from the date the order is placed.  $\Box$  Exams and Certificates cannot be sent to PO Boxes.  $\Box$  Exam Answer Sheets do not accompany the Exam Booklets. □ If you need to order Exams three business days or less prior to the exam date, you can not order online. You must complete the paper *Exam Request Fax.* **To Order Pencil-and-Paper Exams Online** □ Go to www.ServSafe.com. Click on "Instructor Resource Center." q Under **"Administer Classes and Exams,"** click **"Order Print-Based Exams."** Enter your User ID and Password, click **"Login."** Click **"Create Class"** next to 09-ServSafe Food Safety Manager Certification Exam or 08-ServSafe Alcohol Course and Advanced Exam. q Select **"Print Based."** q Complete all fields under the **"Request Form for Print-Based Exams."** If your organization does not appear under the **"Select One"** option you must search for your company by clicking on the blue **"Organization"** hyperlink, if your Organization is not listed please contact Service Center. □ Once all fields are completed click "Save."  $\Box$  You will be provided a Class Number, please print this screen or copy this number for future reference. You will receive this information via email if a valid email address is on file. **Edit a Print-Based Exam Order Online** q Go to **"Instructor Resource Center."** Under **"Administer Classes and Exams,"** click **"Order Print Based Exams."** Enter your User ID and Password and click **"Login."**  $\Box$  If the exams *have not* been sent, your class will appear under **"Request Approved"** in the drop down **"Status"** box at the bottom of the page. Alter the information by clicking **"Edit."** Update the necessary information and click **"Save."** q If the exams have been sent, fax an *Exam Request Form* to order additional exams. To obtain a form, go to **"Instructor Canceling a Print-Based Exam Order Online** □ Go to "Instructor Resource Center." Under "Administer **Classes and Exams,"** click "**Order Print-Based Exams."** Enter your User ID and Password, click **"Login."**  $\Box$  If the exams *have not* been sent, your class will appear under **"Request Approved"** in the drop down **"Status"** box at the bottom of the page. □ Click "**Cancel,**" provide a reason if applicable, then click **"Cancel Exam Request."**

 $\Box$  If exams have been sent, upon receipt indicate why the class was cancelled on the *Exam Information Form* and return to the Association using the pre-paid mailing label.

## **To Track the Status of a Print-Based Class**

- q Click **"Instructor Resource Center."** Under **"Administer Classes and Exams"** click **"Class Tracking."**
- □ Enter the Class number. Click "Submit" and view the current status of your class. **-OR-**

**Resource Center."** Under **"Administer Classes and Exams,"** click **"Exam Admin, Info and Documents."**

- q Click **"Instructor Resource Center."** Under **"Administer Classes and Exams,"** click **"Class Tracking."** Enter your User ID and Password and click **"Login."**
- □ Scroll towards the bottom, click the drop down box next to "Status" under Sort Class Views on the right side of the screen, and search until you find your class.

Reproducible for instructional use only by permission of the National Restaurant Association Educational Foundation. ServSafe and<br>ServSafe Alcohol are registered trademarks of the National Restaurant Association Educationa National Restaurant Association Solutions, LLC, a wholly owned subsidiary of the National Restaurant Association.<br>Not for individual sale. ©2008 National Restaurant Association Educational Foundation. All rights reserved.